# **IsatPhonePRO** comment mettre à jour votre IsatPhone

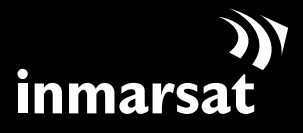

La référence en communications mobiles par satellite

### installation de l'outil de mise à jour du logiciel

Il pourra être nécessaire, de temps à autre, de mettre à jour le logiciel de votre téléphone afin d'en améliorer le fonctionnement. Inmarsat et/ou votre fournisseur de service vous informeront de la nécessité d'une nouvelle mise à jour du logiciel.

Notez que vous devez installer les pilotes USB avant d'installer l'outil de mise à jour du logiciel. Les pilotes USB ainsi que le guide « Comment installer les pilotes USB » sont fournis sur le CD.

Procédez comme suit pour installer l'outil de mise à jour du logiciel sur votre PC :

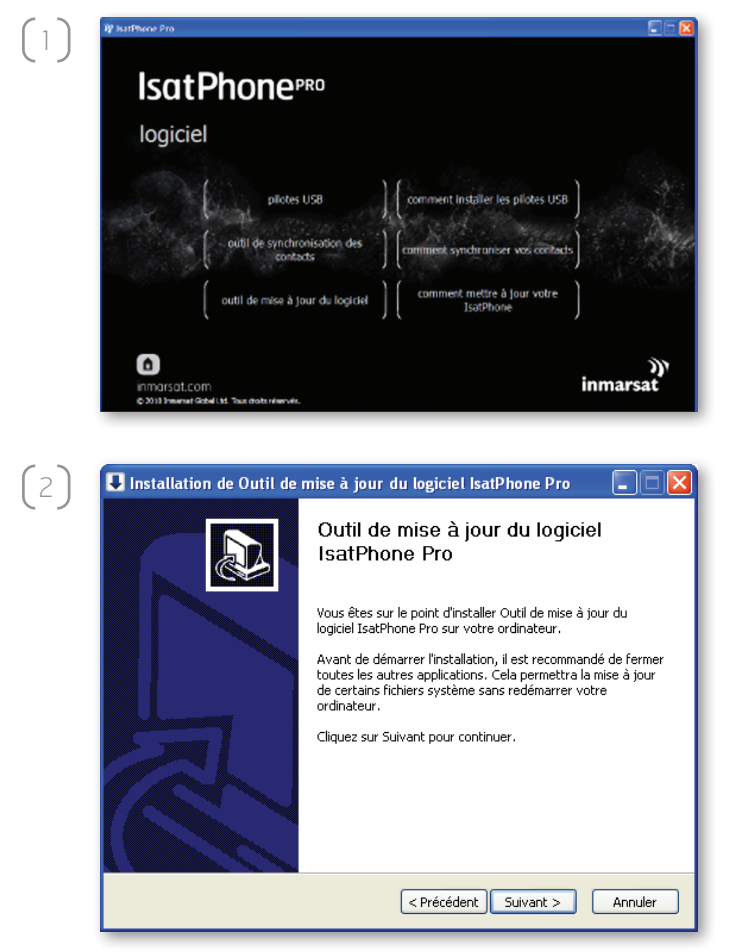

Sélectionnez logiciel > outil de mise à jour du logiciel sur le CD.

L'assistant d'installation de l'outil de mise à jour du logiciel IsatPhone Pro s'affiche.

Cliquez sur Suivant.

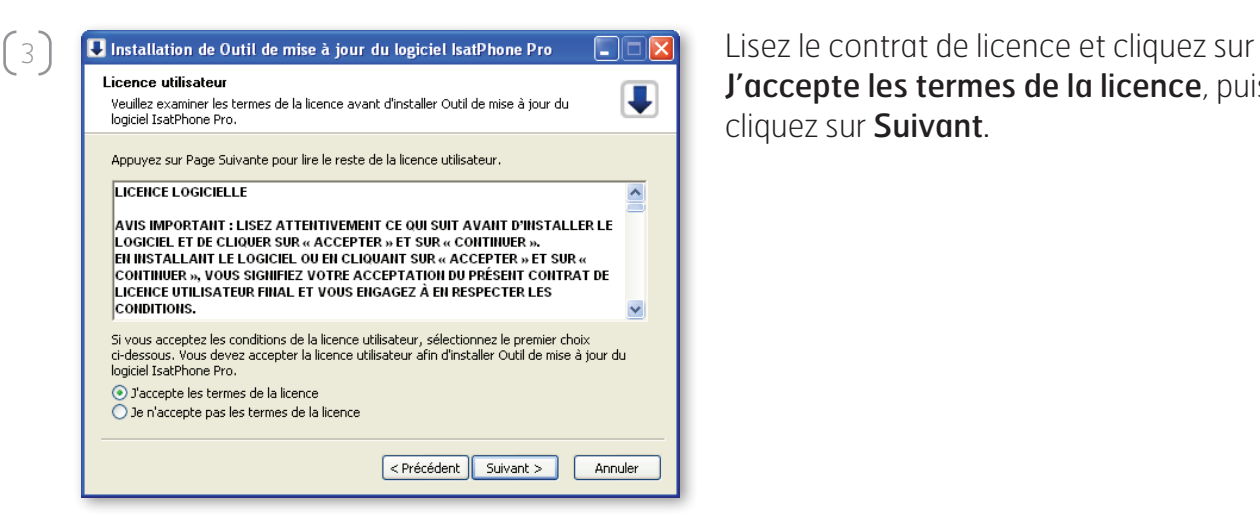

Installation de Outil de mise à jour du logiciel IsatPhone Pro

Choisissez le dossier d'installation

 $\overline{\square}$   $\overline{\mathsf{x}}$ Œ

T

 $\left(4\right)$ 

 $\left(5\right)$ 

Cliquez sur *Installer* pour lancer le processus d'installation.

Remarque : pour changer de dossier d'installation, cliquez sur Parcourir.

Ceci installera Outil de mise à jour du logiciel IsatPhone Pro dans le dossier suivant. Pour<br>installer dans un autre dossier, cliquez sur Parcourir et choisissez un autre dossier. Cliquez sur<br>Installer pour démarrer l'inst Dossier d'installation C:\Program Files\IsatPhone Pro\firmware upgrade tool Parcourir... Espace requis : 11.7Mo Espace disponible : 8.6Go <Précédent | Installer | Annuler Installation de Outil de mise à jour du logiciel IsatPhone Pro FE

Installation en cours U Veuillez patienter pendant que Outil de mise à jour du logiciel IsatPhone Pro est en<br>train d'être installé. Destination : C:\Documents and Settings\inmarsat\Start Menu\Programs\IsatPhone Pro\Outil o Plus d'infos  $\fbox{ \it{} } \quad \fbox{ \it{Annuler} }$ 

Lorsque l'installation est terminée, cliquez sur Suivant.

Remarque : pour afficher les détails de l'installation, cliquez sur **Plus d'infos.** 

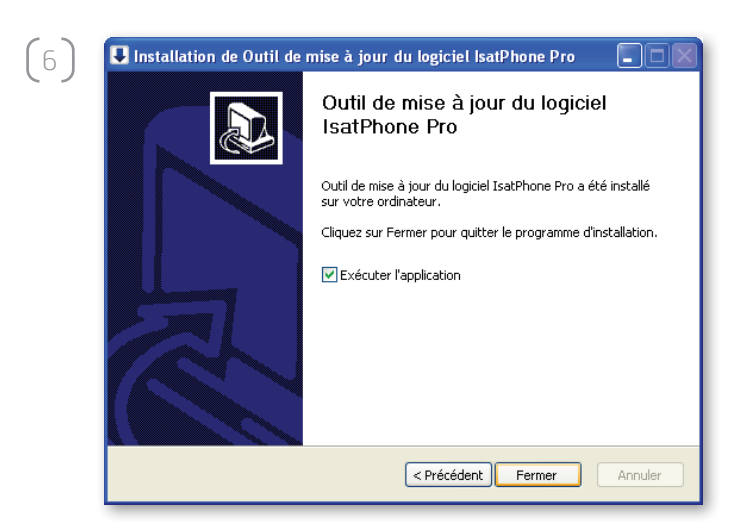

Cliquez sur Fermer. L'installation est terminée.

#### Remarque : si l'option Exécuter l'application

est sélectionnée, l'utilitaire se lance lorsque l'installation est terminée.

## mise à jour de votre IsatPhone

La mise à jour du logiciel peut être menée à bien, que la carte SIM soit ou non insérée dans le téléphone.

Les mises à jour sont rétrocompatibles et peuvent être chargées de façon non consécutive, par exemple de la version 1.0 à la version 3.0.

Vos paramètres personnalisés (codes PIN, contacts, agenda, etc.) ne sont pas affectés par une procédure de mise à jour. Vous pouvez toutefois sauvegarder vos contacts à l'aide de l'outil de synchronisation des contacts, si vous le souhaitez.

Lors d'une mise à jour, votre téléphone est alimenté par la connexion USB. Un niveau de charge minimum de la batterie est cependant nécessaire pour la mise sous tension et l'amorçage de la mise à jour.

Si la mise à jour est interrompue, votre téléphone reste en mode de mise à jour. Vous devez alors relancer la procédure. Votre téléphone reste en mode de mise à jour tant que la procédure n'est pas menée à bien.

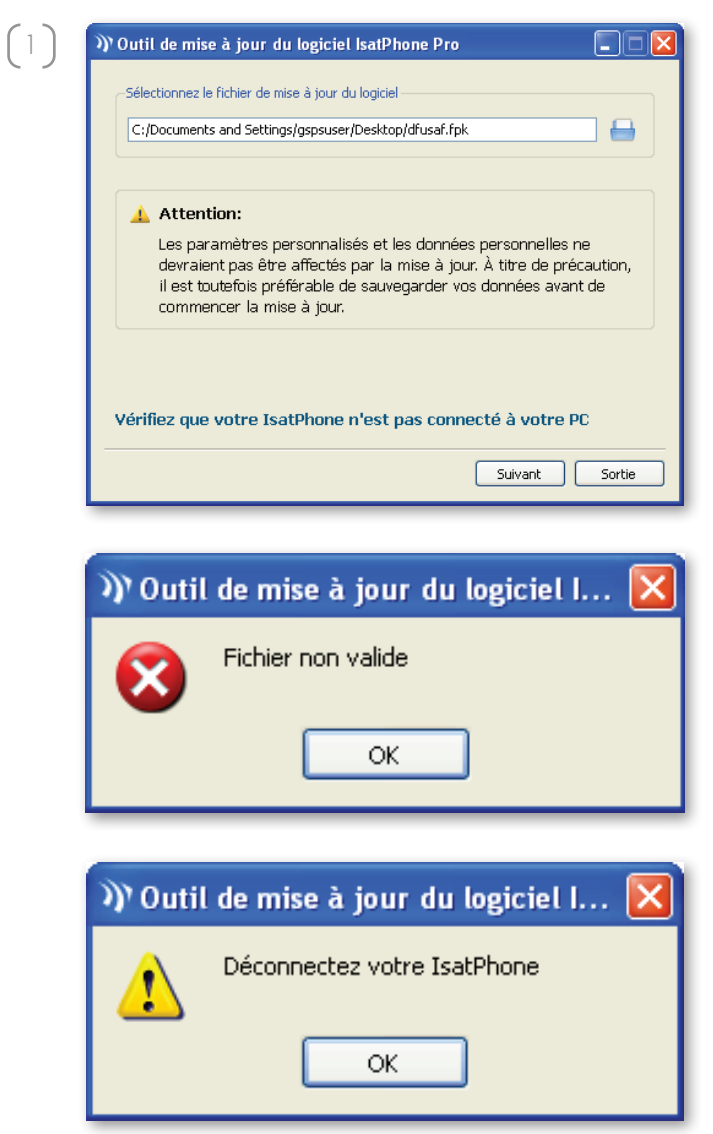

Remarque : avant de lancer l'outil de mise à jour du logiciel, assurez-vous que votre téléphone n'est pas connecté à votre PC.

Sélectionnez Démarrer > Programmes > IsatPhone Pro > outil de mise à jour du logiciel > outil de mise à jour du logiciel.

Naviguez jusqu'au fichier .fpk (fichier image de mise à jour), sélectionnez-le et cliquez sur Suivant.

Si le fichier sélectionné n'est pas valide ou si votre téléphone est connecté à votre PC, un message d'erreur s'affiche.

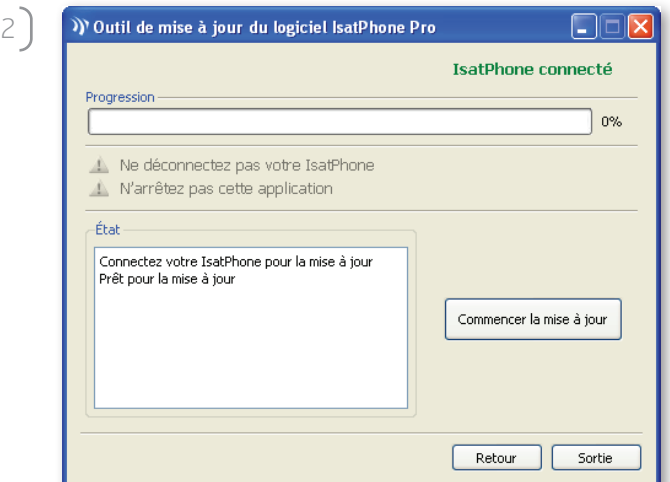

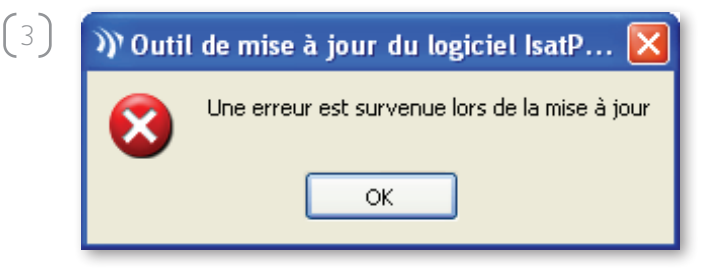

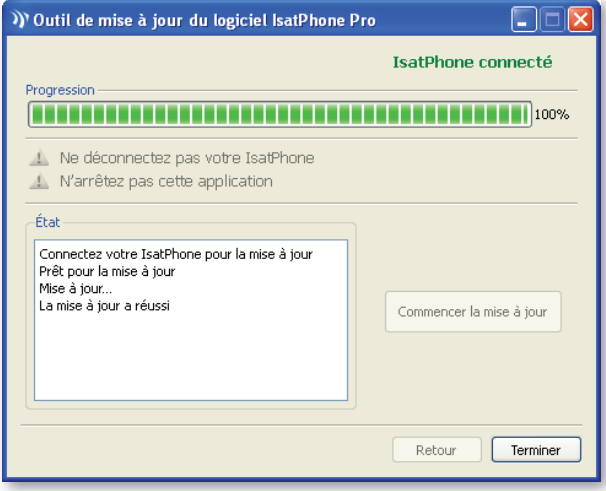

Connectez votre IsatPhone à votre PC à l'aide du câble USB fourni. Si votre téléphone est éteint, allumez-le maintenant.

Remarque : lorsque votre téléphone est connecté à votre PC, le bouton Commencer la mise à jour est activé et la zone d'état indique **IsatPhone** connecté et Prêt pour la mise à jour.

Cliquez sur Commencer la mise à jour pour lancer la mise à jour du logiciel IsatPhone.

Si vous déconnectez votre téléphone ou si une erreur survient lors de la mise à jour, un message d'erreur s'affiche. Résolvez le problème et relancez l'opération jusqu'à ce qu'elle réussisse.

Lorsque la progression de la mise à jour atteint 100 %, le message La mise à jour a réussi s'affiche dans la zone d'état. Votre téléphone est maintenant à jour.

Cliquez sur **Terminer** pour fermer l'application. Votre téléphone redémarre automatiquement et passe en mode chargement, puisque le câble USB est toujours connecté.

Déconnectez le câble USB de votre IsatPhone. Votre téléphone est maintenant prêt à l'utilisation.

#### inmarsat.com/isatphone

Bien que les informations contenues dans le présent document Comment mettre à jour votre IsatPhone aient été préparées en toute bonne foi, nous n'offrons aucune garantie, expresse ou tacite, quant à l'adéquation, l'exactitude, la fiabilité et l'intégralité de ces informations. Inmarsat Global Limited, ses filiales, leurs directeurs, employés ou représentants respectifs ne sauraient être tenus responsables envers quiconque des conséquences de l'utilisation des informations contenues dans le présent document Comment mettre à jour votre IsatPhone. Copyright © Inmarsat Global Limited 2010. Tous droits réservés. INMARSAT est une marque déposée d'International Mobile Satellite Organisation. Le LOGO Inmarsat est une marque déposée d'Inmarsat (IP) Company Limited. L'utilisation de ces deux marques déposées est concédée sous licence à Inmarsat Global Limited. IsatPhone Pro How to Upgrade your IsatPhone June 2010 (French).